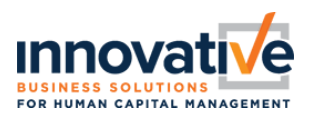

# **Registro Inicial**

• Ir a la pagina: <https://secure.saashr.com/ta/i.xyz.login> o Cambiar *"i.xyz" con* código de su compañía

## **Pantalla #1**

- o **Username** = Primera letra de primer nombre después apellido completo (Ejemplo: Joe Doe = JDoe)
- o **Password** = Entre su contraseña
	- Si nunca ha entrado al sistema en el navegador web Usted tendrá que establecer su contraseña. ¿Simplemente haga clic en, "Forgot Your Password?**"** y después el sistema le preguntara que entre su nombre de usuario y número de seguro social (9 números; no espacio)
	- o Presione Iniciar Sesión

**Pantalla #2** (Este paso solo es necesario si es primera vez entrando al

sistema)

- o Hacer clic en **Forgot Password?**
- o **Answer**: Entre su número de seguro social 9 números; no espacio (ex #########)

**Pantalla #3** (Este paso solo es necesario si es primera vez entrando al

sistema)

- o **Username** = Debería de copiarse delante del paso #3
- o **Nuevos requisitos de contraseña:** 
	- 15 64 características
	- Una letra Mayúscula y Una letra Minúscula
	- Un Numero
	- Un Símbolo
	- No más de cuatro caracteres repetitivos
- o **Confirmar nueva contraseña =** Entre su nueva contraseña de nuevo
- o Hacer clic **Continue**

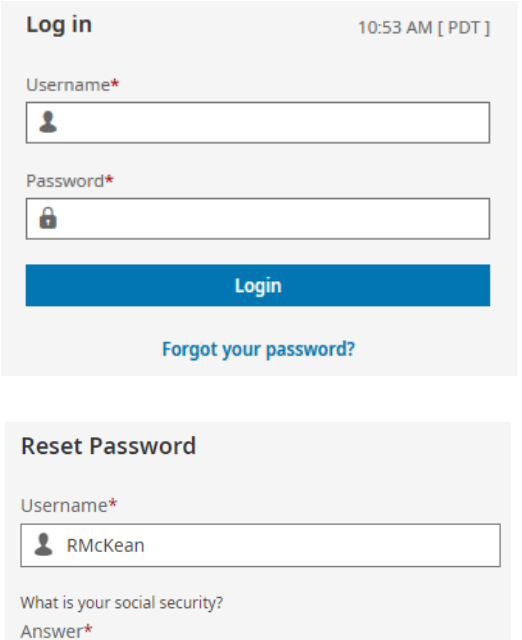

Continue

#### **Back to Account Login**

#### **Reset Password**

?

• Your new password must meet the following criteria:

- . 8-64 characters long
- · At least 1 upper case letter
- . At least 1 lower case letter
- · At least 1 numeric character · At least 1 special character
- . Not the last 10 previously used passwords

Example: 1 Love Ice-Cream

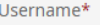

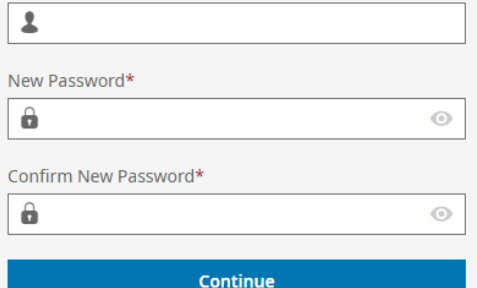

**Back to Account Login** 

# **WebHCM – Iniciar Sesión**

## **Pantalla #4**

- **Iniciar Configuración Autenticación de Código Virtual** 
	- o Depende de su nivel de seguridad, autenticación de código pueda o puede que no sea necesario. La opción y la frecuencia pueda que sea diferente dependiendo su nivel de acceso. (Bajo, Medio, Alto).
- **Configuración Autenticación de Código Virtual** (varía según por el nivel de autenticación)
	- o El sistema pueda que requiera mandar un código a un aparato secundario como, a través de mensaje de texto, correo electrónico, llamada de voz, oh, Google/Microsoft aplicación de autenticación. El sistema automáticamente pondrá su número de teléfono que ya existe en su cuenta de perfil.; pero, usted manual mente podrá cambiar su información. VCA autenticación dependerá en su nivel de seguridad.
- o Hacer clic **Save** cuando una vez tenga configurado al menos 1 VCA método

Esta información no será compartida con otras compañías

### **Pantalla #5**

- Seleccionar la manera de validar su identidad, después haga clic **Send**
- Entre código que recibió por texto, teléfono, correo electrónico, Google/Microsoft aplicación de autenticación
- Si usted va a usar la misma computadora en el futuro para entrar a su cuenta, revisa la caja donde dice by checking this box…para que su información se guarde. Si esta computadora es publica no revisa la caja blanca. Para que su información no se guarde. Si usted a seleccionado que la computadora guarde su información el periodo de tiempo que computadora guardará su información dependerá en su nivel de seguridad.
	- Empleado N/A
	- Supervisor 7 dias
	- Administrador 7 dias
- Haga clic **Continue**

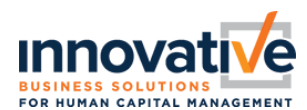

← Register Virtual Code Settings

Please verify that your contact information below is correct. If it is ilid information in the fields in order to receive a code to log into the application.

Please fill out as many of the options below that are available to you.

For the purpose of providing increase security for your account, the phone number entered will be shared with a third party to transmit a second factor authentication code.

#### SMS Terms & Conditions

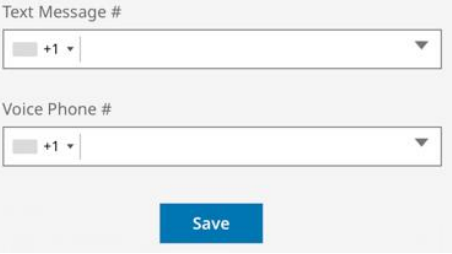

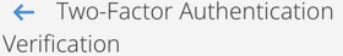

Please select one of the following methods to validate your identity. A code will be sent to the method chosen.

You will need to enter this code after you receive it. It should only take a moment to receive it once you've made vour selection

Methods:

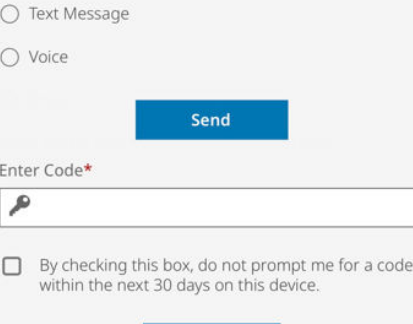

Continue

**¡A exitosamente completado el inicio de sesión!**

# **WebHCM – Iniciar Sesión**

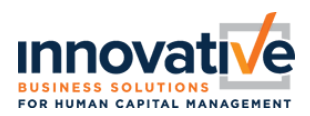

## **Mantenimiento De Cuenta**

My Info > My Information > Change Virtual Code Settings

- <sup>o</sup> Si necesita cambiar información Numero de teléfono o correo electrónico
- <sup>o</sup> Haga Clic "Change Virtual Code Settings Information"

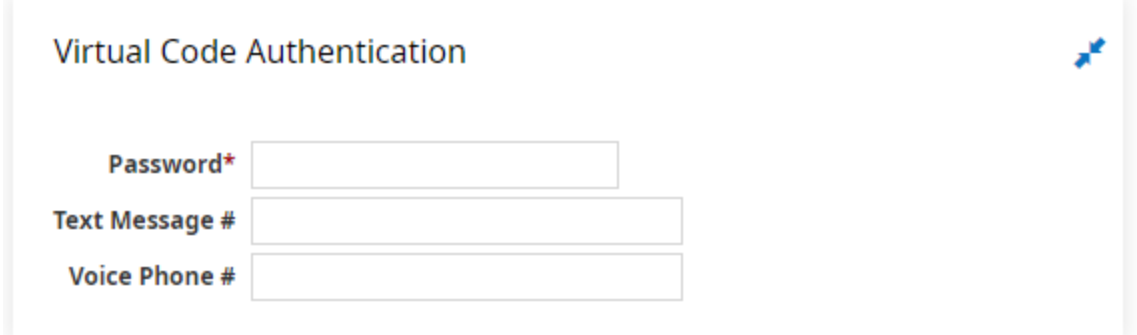

# **Iniciar Pregunta De Seguridad**

My Info > My Information > Change Security Question

- <sup>o</sup> Ingresar su contraseña, pregunta de seguridad y respuesta
- <sup>o</sup> Haga Clic "Change Security Question"

### ← Change Security Question

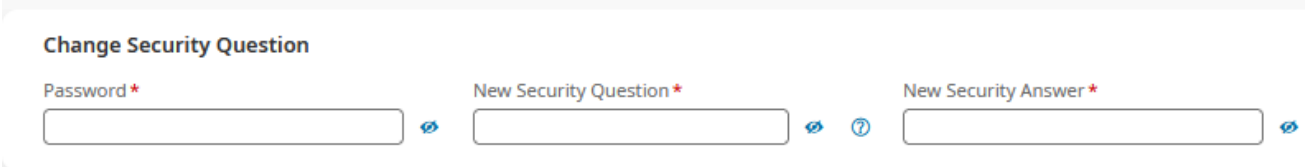